# Starta här DCP-9055CDN **Snabbguide**

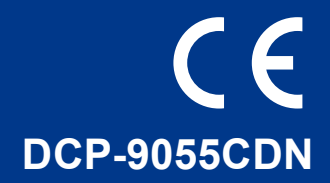

Innan denna maskin används för första gången, läs denna Snabbguide angående att förbereda och installera maskinen.

Vill du se Snabbguide på andra språk, besök<http://solutions.brother.com/>.

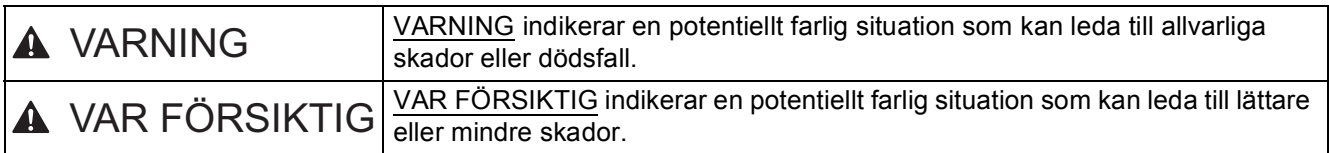

**1 Packa upp maskinen och kontrollera innehållet i förpackningen**

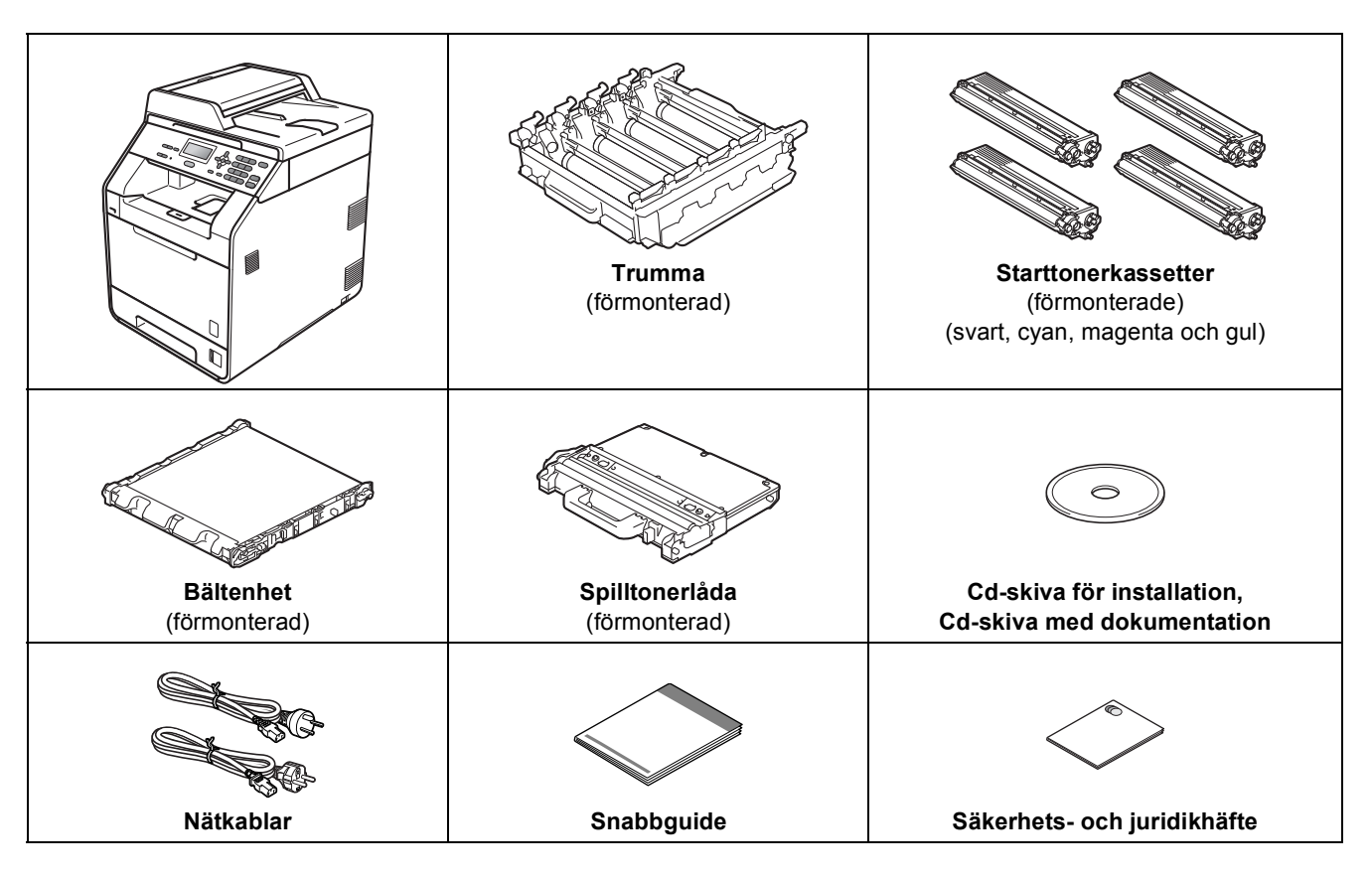

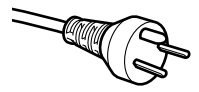

#### **För användare i Danmark**

Nätkabeln som levereras med denna maskin har en jordad kontakt med tre stift. Se till att strömkontakten passar till den jordade kontakten med tre stift.

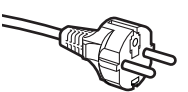

#### **För användare i Sverige, Norge och Finland**

Nätkabeln som levereras med denna maskin är jordad på sidan med två bleck. Se till att strömkontakten passar till den jordade kontakten med två bleck.

- Maskinen måste vara jordad, om du är osäker kontakta en behörig elektriker.
- Försäkra dig om att den tillhandahållna kontakten ansluts till ett standard strömuttag som är jordat på korrekt sätt genom en standard nätanslutningen. Icke jordad utrustning kan orsaka stötar och elektroniska störningar.

## **VARNING**

- **Plastpåsar används när maskinen förpackas. Plastpåsar är inga leksaker. Håll påsarna borta från spädbarn och små barn för att undvika kvävning och kassera dem på lämpligt sätt.**
- **Denna maskin är tung och väger cirka 26,5 kg. För att undvika eventuella personskador bör minst två personer lyfta maskinen. Var försiktig när du ställer ned maskinen, så att du inte klämmer fingrarna.**
- **Om du använder ett nedre fack, bör det bäras separat.**

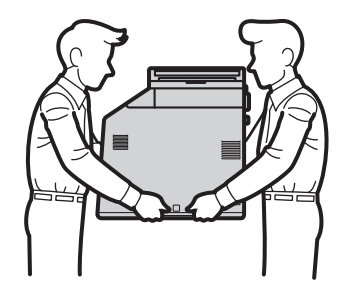

#### **Obs**

• Kontrollera att utrymmet runt maskinen är minst så som visas på bilden.

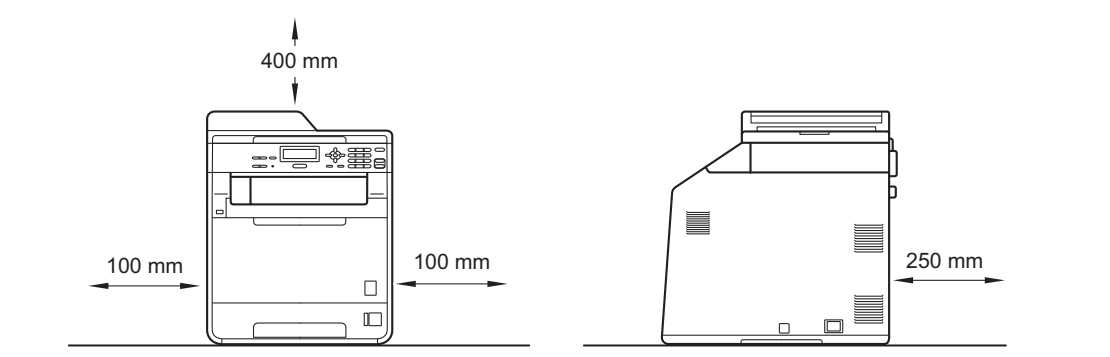

- Komponenterna som medföljer i förpackningen kan variera beroende på land.
- Vi rekommenderar att du sparar originalförpackningen.
- Om du av någon anledning måste transportera maskinen ska den förpackas omsorgsfullt i dess originalförpackning så att inga skador uppstår under transporten. Maskinen bör också vara lämpligt försäkrad hos transportfirman. Information om hur maskinen ska förpackas finns i *Förpacka och transportera maskinen* i *Avancerad bruksanvisning*.
- En gränssnittskabel medföljer inte som standard. Köp en lämplig gränssnittskabel för det gränssnitt som ska användas (USB eller nätverk).

#### **USB-kabel**

- Du bör använda en USB 2.0-kabel (typ A/B) som inte är längre än 2 meter.
- Anslut INTE gränssnittskabeln nu. Anslutning av gränssnittskabeln sker under installationen av MFL-Pro.

#### **Nätverkskabel**

Använd en partvinnad "straight-through" kategori 5-kabel (eller högre) till 10BASE-T- eller 100BASE-TX Fast Ethernet-nätverk.

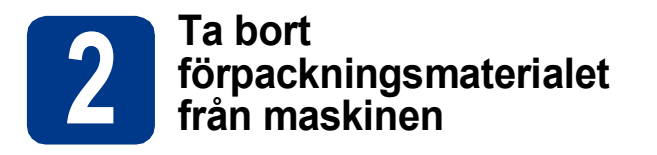

#### **VIKTIGT**

#### **Anslut INTE nätkabeln ännu.**

- **a** Ta bort förpackningstejpen på maskinens utsida.
- **b** Öppna kombifacket och ta bort plasten från kombifackets stöd och stäng sedan kombifacket.

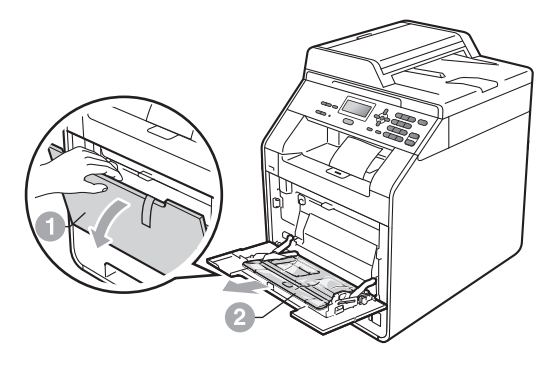

**C** Tryck på frigöringsknappen för den främre luckan och öppna den främre luckan. Ta bort silikongelpaketet **a.** 

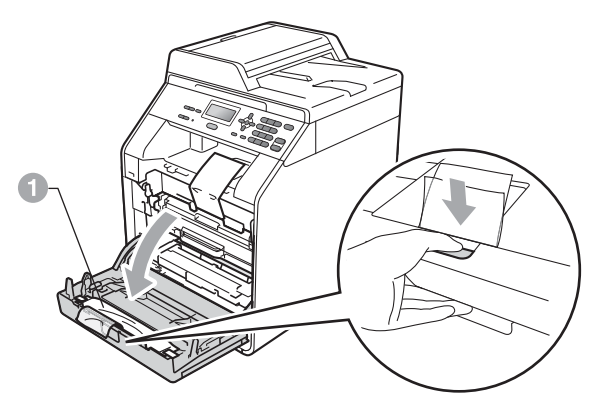

# **CAUTION VAR FÖRSIKTIG**

Ät INTE silikonförpackningen. Den ska slängas omedelbart.

d Håll i trumenhetens a gröna handtag och dra ut den tills den tar stopp.

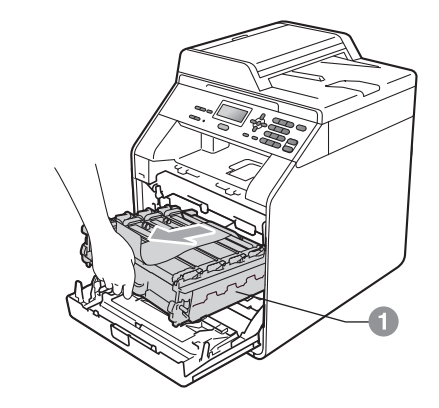

e Dra försiktigt det orangefärgade förpackningsmaterialet mot maskinens framsida och ta bort det.

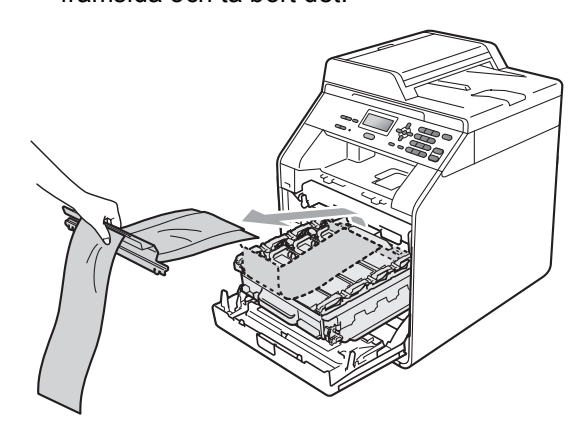

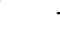

f Ta bort de 4 orange transportsäkringarna.

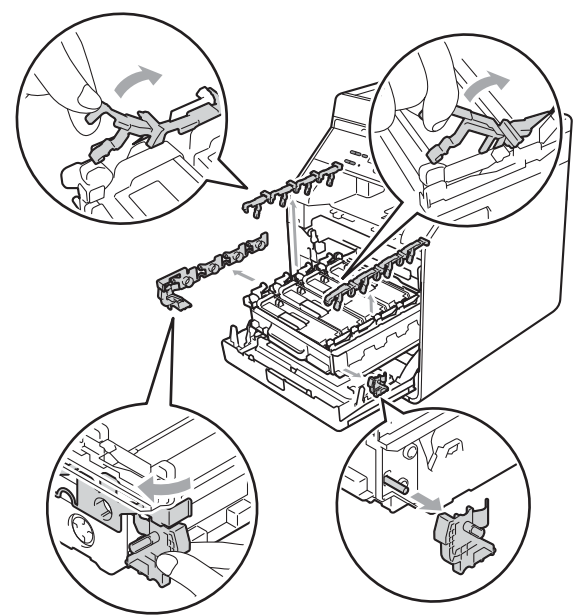

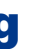

**g** Skjut in trumenheten ordentligt i maskinen.

**h** Stäng maskinens främre lucka.

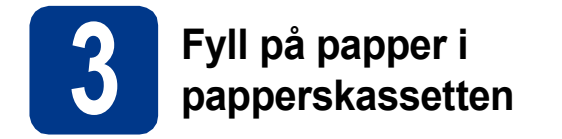

**a** Dra ut papperskassetten helt och hållet från maskinen.

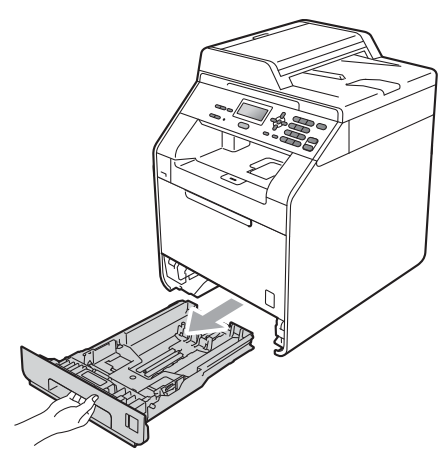

**b** Tryck på pappersquidernas gröna frigöringsarm a och anpassa pappersguiderna efter storleken på det papper du fyller på. Kontrollera att guiderna sitter ordentligt i spåren.

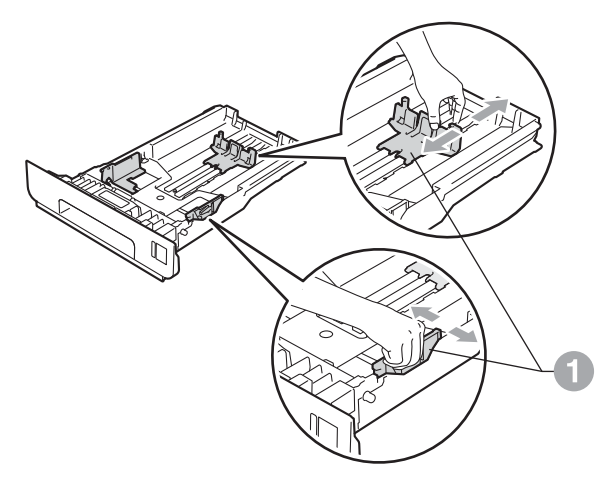

C Om du luftar pappersarken väl minskar du risken för pappersstopp i maskinen.

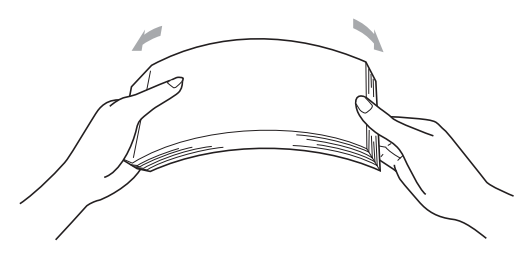

- d Lägg papper i facket och se till att:
	- Pappret ligger under märket för max papper  $(TTT)$  a.

Fylls för mycket papper på i pappersfacket orsakas papperstrassel.

- Utskriftssidan måste vara nedåt.
- Pappersguiderna är kant i kant med pappren så att matningen blir riktig.

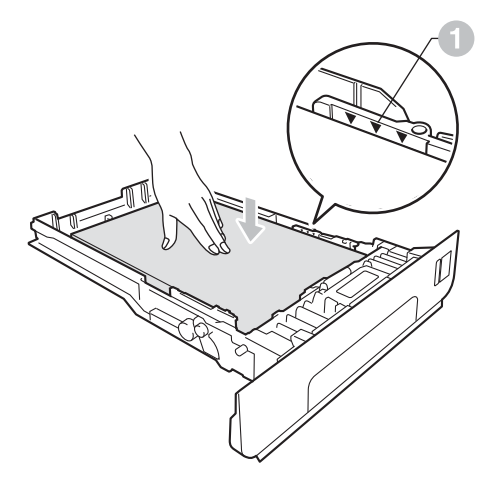

e Skjut in papperskassetten ordentlig i maskinen. Kontrollera att den är insatt helt och hållet i maskinen.

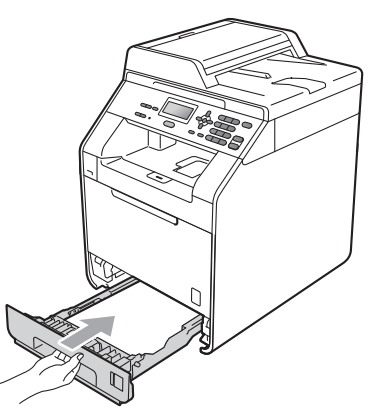

Mer information om rekommenderat papper finns i *Rekommenderat papper och utskriftsmaterial* i *Grundläggande bruksanvisning*.

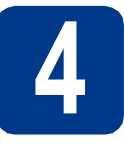

# **4 Anslut nätkabeln**

### **VIKTIGT**

**Vänta med att koppla in gränssnittskabeln.**

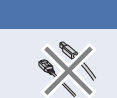

- **a** Anslut nätkabeln till maskinen och anslut den sedan till ett vägguttag.
- **b** Ta bort etiketten som täcker maskinens strömbrytare och starta maskinen.

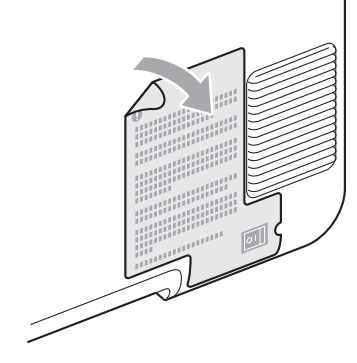

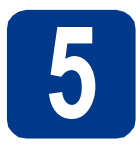

# **5 Välj språk**

<span id="page-4-0"></span>**a** Följande meddelande visas på LCD-skärmen när du har slagit på strömbrytaren:

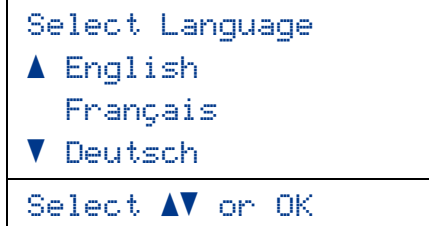

Välj språk genom att trycka på ▲ eller  $\blacktriangledown$  och sedan trycka på **OK**.

**b** Ett meddelande uppmanar dig att bekräfta valet.

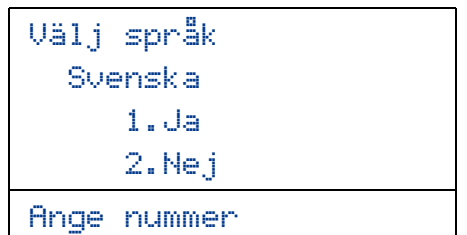

Tryck på **1** om rätt språk visas på LCDskärmen.

—ELLER—

Tryck på **2** om du vill gå tillbaka till steg [a](#page-4-0) och ange språket igen.

#### **Obs**

Om du anger fel språk kan du ändra det via maskinens kontrollpanel. (**Menu**, **1**, **0**)

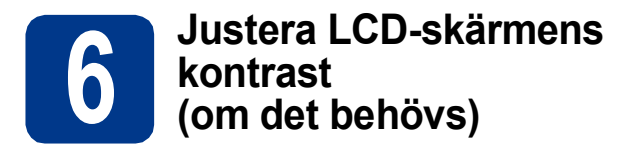

Om du har svårt att se vad som står på LCD-skärmen kan du ändra kontrastinställningen.

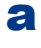

a Tryck på **Menu**, **1**, **5**.

- **b** Tryck på  $\triangleright$  för att öka kontrasten.
	- —ELLER—

Tryck på ◀ för att minska kontrasten. Tryck på **OK**.

c Tryck på **Stop/Exit**.

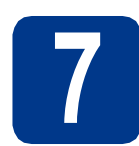

# **7 Ställa in datum och tid**

- a Tryck på **Menu**, **5**, **1**, **1**.
- **b** Ange de två sista siffrorna i årtalet med de kombinerade siffer- och bokstavsknapparna och tryck sedan på **OK**.

51.Datum och tid År:2011 Ange- & OK-knapp

(skriv t.ex. **1**, **1** för 2011.)

**C** Ange de två siffrorna för månaden med de kombinerade siffer- och bokstavsknapparna och tryck sedan på **OK**.

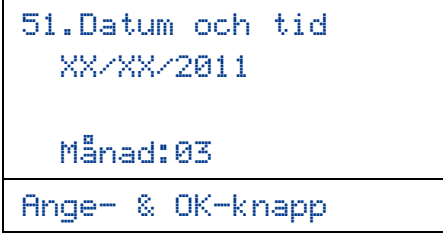

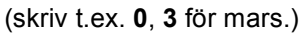

**d** Ange de två siffrorna för dagen med de kombinerade siffer- och bokstavsknapparna och tryck sedan på **OK**.

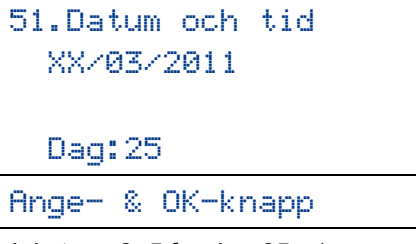

(skriv t.ex. **2**, **5** för den 25:e.)

e Ange tiden i 24-timmarsformat med de kombinerade siffer- och bokstavsknapparna och tryck sedan på **OK**.

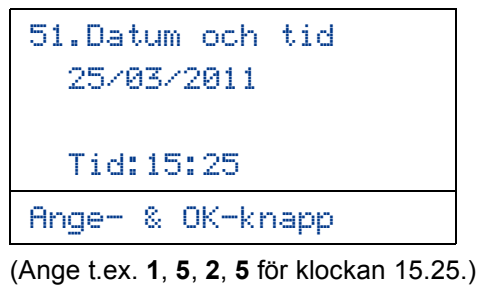

f Tryck på **Stop/Exit**.

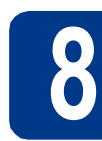

# **8 Automatisk sommartid**

Du kan ställa in maskinen att automatiskt växla till sommartid. Den återställer sig själv framåt en timme på våren och en timme bakåt på hösten.

- a Tryck på **Menu**, **5**, **1**, **2**.
- **b** Tryck på  $\triangle$  eller  $\nabla$  och välj På (eller Av). Tryck på **OK**.
- c Tryck på **Stop/Exit**.

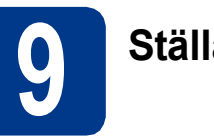

# **9 Ställa in tidszonen**

Du kan ställa in tidszon (ej sommartid men standardtid) på maskinen för den plats du befinner dig. Tidszonen för t.ex. östkusttid i USA och Kanada är UTC-05:00.

- a Tryck på **Menu**, **5**, **1**, **3**.
- **b** Tryck på **A** eller **v** för att välja tidszonen. Tryck på **OK**.
- c Tryck på **Stop/Exit**.

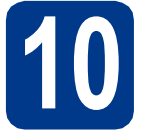

# **10 Välja anslutningstyp**

Dessa installationsinstruktioner är avsedda för Windows® 2000 Professional, Windows® XP Home/Windows® XP Professional, Windows® XP Professional x64 Edition, Windows Vista®, Windows® 7 och Mac OSX (versionerna 10.4.11, 10.5.x och 10.6.x).

#### $\overline{\mathscr{U}}$ **Obs**

För Windows Server® 2003/2003 x64 Edition/2008/2008 R2, gå till sidan för din modell på [http://solutions.brother.com/.](http://solutions.brother.com/)

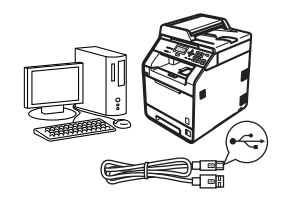

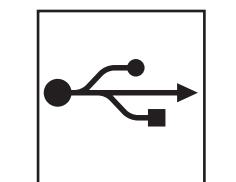

# **För användare av USB-gränssnitt**

Windows®, gå till [sidan 8](#page-7-0) Macintosh, gå till [sidan 10](#page-9-0)

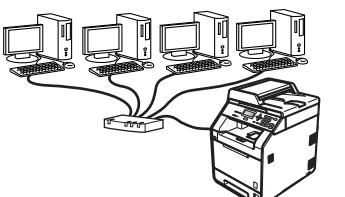

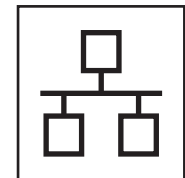

# **För trådbundna nätverk**

Windows®, gå till [sidan 12](#page-11-0) Macintosh, gå till [sidan 15](#page-14-0)

#### $\lceil \mathscr{Q} \rceil$ **Obs**

Du kan ladda hem de senaste drivrutinerna och verktygsprogrammen för din maskin från Brother Solutions Center på <http://solutions.brother.com/>.

# <span id="page-7-0"></span>**För användare av USB-gränssnitt (Windows® 2000 Professional/XP/XP Professional x64 Edition/ Windows Vista®/Windows® 7)**

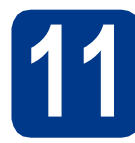

## **11 Innan du installerar**

**a** Kontrollera att datorn är PÅ och att du har loggat in med administratörsrättigheter.

### **VIKTIGT**

- **Stäng eventuella program som körs.**
- **Skärmarna kan variera beroende på ditt operativsystem.**

# **Obs**

Cd-skivan för installation inkluderar ScanSoft™ PaperPort™ 12SE. Detta program stödjer Windows® XP (SP3 eller senare), XP Professional x64 Edition (SP2 eller senare), Windows Vista® (SP2 eller senare) och Windows® 7. Uppdatera till Windows® senaste servicepack innan du installerar MFL-Pro Suite. Användare av Windows® 2000 (SP4 eller senare) ska följa instruktionerna på skärmen när nedladdningsskärmen för ScanSoft™ PaperPort™ 11SE visas under installationen av MFL-Pro Suite.

**b** Stäng av maskinen och kontrollera att USBkabeln **INTE** är ansluten till maskinen. Dra ut kabeln igen om du redan har satt i den.

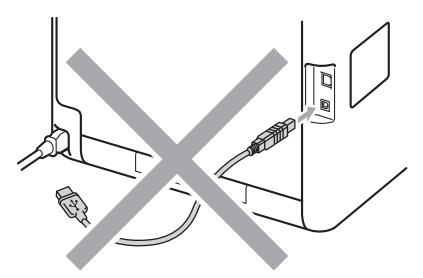

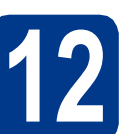

# **12 Installera MFL-Pro Suite**

**a** Sätt in installationsskivan i din cd-läsare. Om skärmen med modellnamn visas klickar du på maskinens modellnamn. Om språkskärmen visas väljer du önskat språk.

### **Obs**

Om Brother-skärmen inte visas automatiskt öppnar du **Den här datorn (Dator)** och dubbelklickar på ikonen för cd-läsaren samt **start.exe**.

<span id="page-7-1"></span>b Klicka på **Inledande installation** och sedan **Installera MFL-Pro Suite**.

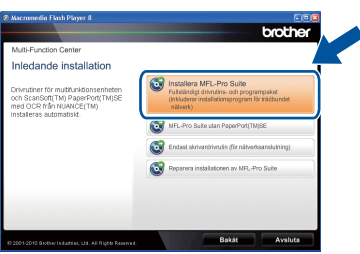

c Klicka på **Ja** om du godkänner licensavtalen.

## **Obs**

- Om installationen inte fortsätter automatiskt öppnar du huvudmenyn igen genom att ta ut cd-skivan och sätta in den igen, eller genom att dubbelklicka på programmet **start.exe** från rotkatalogen och sedan fortsätta från steg [b](#page-7-1) för att installera MFL-Pro Suite.
- För användare av Windows Vista® och Windows® 7, när skärmen **Kontroll av användarkonto** visas, klicka på **Tillåt** eller **Ja**.
- Om du vill installera PS-drivrutinen (BR-Script3 skrivardrivrutin) väljer du **Anpassad installation** och följer anvisningarna på skärmen.

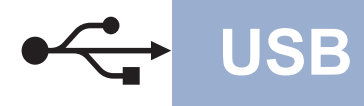

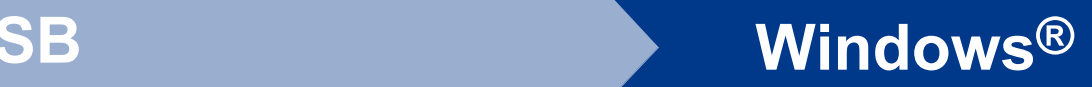

**d** Följ anvisningarna på skärmen tills denna skärm visas.

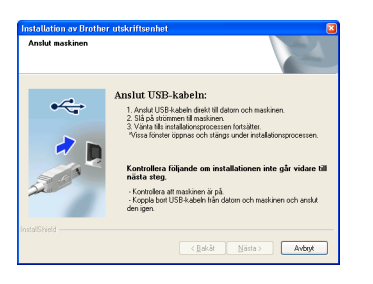

e Anslut först USB-kabeln till USB-porten som är markerad med symbolen  $\leftrightarrow$  på din maskin och anslut sedan kabeln till din datorn.

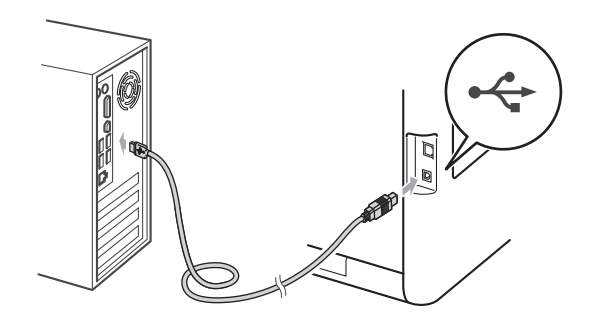

f Slå på maskinen och följ instruktionerna på skärmen för att slutföra installationen.

#### **VIKTIGT**

**Stäng INTE några skärmar under installationen. Det kan ta några sekunder innan skärmarna visas.**

## **Obs**

Om ett felmeddelande visas under installationen av programmet, kör **Installationsdiagnostik** som finns i **Start**/**Alla program**/**Brother**/**DCP-XXXX** (där DCP-XXXX är ditt modellnamn).

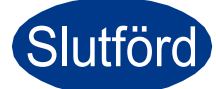

# Slutförd **Installationen är klar.**

#### **Obs**

- Beroende på dina säkerhetsinställningar kan det hända att ett fönster från Windows-säkerhet eller antivirusprogrammet visas när maskinen eller dess program används. Tillåt detta och gå vidare.
- **Skrivardrivrutinen XML Paper Specification** Skrivardrivrutinen XML Paper Specification är den mest lämpliga drivrutinen när du skriver ut från program som använder XML Paper Specification-dokument. Du kan ladda hem den senaste drivrutinen från Brother Solutions Center på <http://solutions.brother.com/>.

# <span id="page-9-0"></span>**För användare av USB-gränssnitt (Mac OS X 10.4.11 - 10.6.x)**

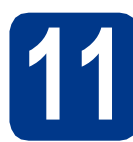

# **11 Innan du installerar**

a Kontrollera att maskinen och att Macintoshdatorn är PÅ. Du måste logga in med ett konto som har administratörsrättigheter.

#### **VIKTIGT**

**Användare av Mac OS X 10.4.10 ska uppgradera till Mac OS X 10.4.11 - 10.6.x. (de senaste drivrutinerna och den senaste informationen för den Mac OS X du använder finns på [http://solutions.brother.com/\)](http://solutions.brother.com/).**

### **Obs**

Om du vill installera PS-drivrutinen (BR-Script3 skrivardrivrutin), gå till Brother Solutions Center på webbsidan<http://solutions.brother.com/> och klicka på Hämta filer på din modellsida och se Vanliga frågor för inställningsinstruktioner.

**b** Anslut först USB-kabeln till USB-porten som är markerad med symbolen  $\left[\frac{1}{2}\right]$  på din maskin

och anslut sedan kabeln till Macintoshdatorn.

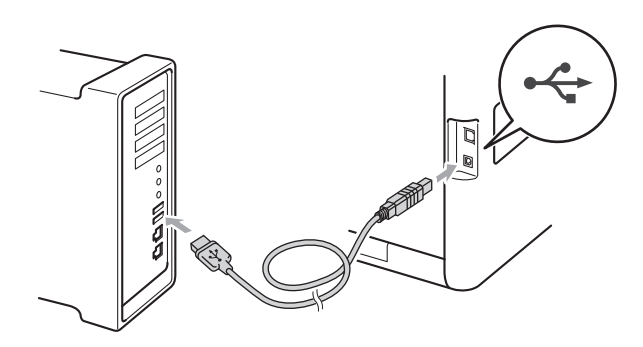

c Kontrollera att strömmen är påslagen till maskinen.

**12 Installera MFL-Pro Suite**

- 
- a Sätt in installationsskivan i din cd-läsare.

b Dubbelklicka på ikonen **Start Here OSX**. Följ anvisningarna på skärmen.

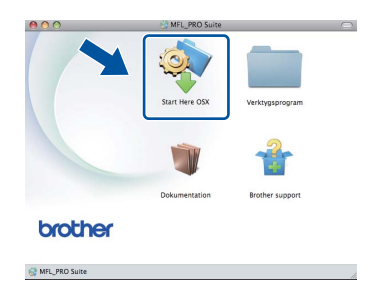

#### **Obs**

Det kan ta några minuter innan installationen slutförts.

c Följ anvisningarna på skärmen tills denna skärm visas. Välj din maskin i listan och klicka sedan på **OK**.

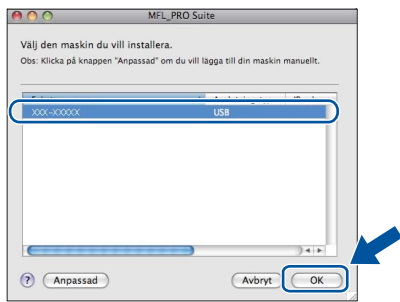

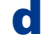

d Klicka på **Nästa** när den här skärmen visas.

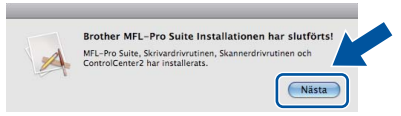

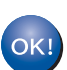

**Installationen av MFL-Pro Suite är klar. Gå till steg** 13 **[på sidan 11.](#page-10-0)**

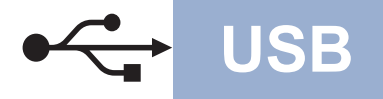

# USB **Macintosh**

<span id="page-10-0"></span>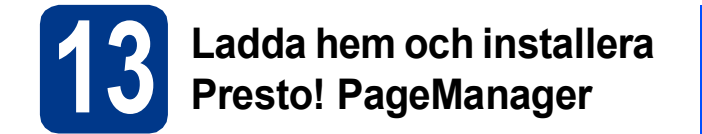

När Presto! PageManager är installerat, läggs en OCR-funktion till i Brother ControlCenter2. Det är enkelt att skanna, dela och organisera foton och dokument med Presto! PageManager.

a På **Brother support**-skärmen, klicka på **Presto! PageManager** och följ sedan anvisningarna på skärmen.

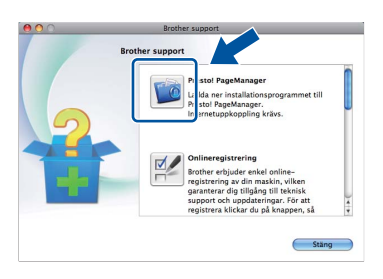

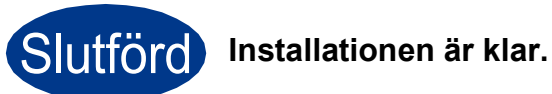

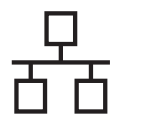

# <span id="page-11-0"></span>**För användare av gränssnitt för trådbundna nätverk (Windows® 2000 Professional/XP/XP Professional x64 Edition/ Windows Vista®/Windows® 7)**

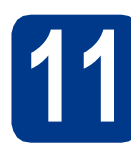

# **11 Innan du installerar**

**a** Kontrollera att datorn är PÅ och att du har loggat in med administratörsrättigheter.

## **VIKTIGT**

- **Stäng eventuella program som körs.**
- **Skärmarna kan variera beroende på ditt operativsystem.**

# **Obs**

- Cd-skivan för installation inkluderar ScanSoft™ PaperPort™ 12SE. Detta program stödjer Windows® XP (SP3 eller senare), XP Professional x64 Edition (SP2 eller senare), Windows Vista® (SP2 eller senare) och Windows® 7. Uppdatera till Windows® senaste servicepack innan du installerar MFL-Pro Suite. Användare av Windows® 2000 (SP4 eller senare) ska följa instruktionerna på skärmen när nedladdningsskärmen för ScanSoft™ PaperPort™ 11SE visas under installationen av MFL-Pro Suite.
- Se till att alla brandväggsprogram (förutom Windows®-brandväggen), antispyware- och antivirusprogram är avaktiverade under installationen.
- **b** Ta bort skyddskåpan från nätverksporten som är märkt med symbolen  $\frac{P}{a-1}$ .

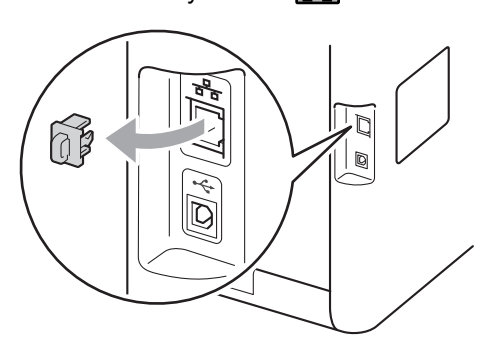

c Anslut nätverksgränssnittskabeln till nätverksuttaget och anslut den sedan till en ledig port i din hubb eller switch.

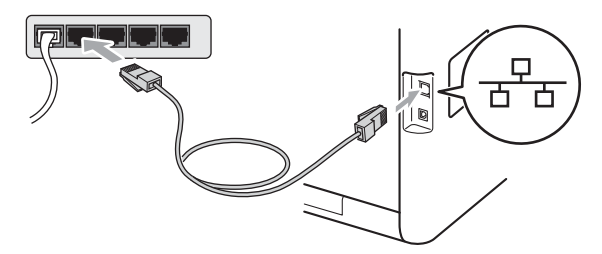

d Kontrollera att strömmen är påslagen till maskinen.

<span id="page-11-2"></span>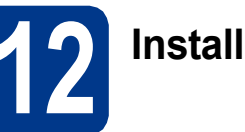

# **12 Installera MFL-Pro Suite**

**a** Sätt in installationsskivan i din cd-läsare. Om skärmen med modellnamn visas klickar du på maskinens modellnamn. Om språkskärmen visas väljer du önskat språk.

### **Obs**

Om Brother-skärmen inte visas automatiskt öppnar du **Den här datorn (Dator)** och dubbelklickar på ikonen för cd-läsaren samt **start.exe**.

<span id="page-11-1"></span>b Klicka på **Inledande installation** och sedan **Installera MFL-Pro Suite**.

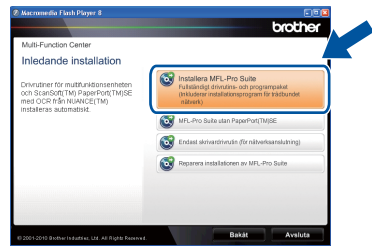

c Klicka på **Ja** om du godkänner licensavtalen.

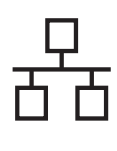

# **Trådbundet nätverk Windows®**

# **Obs**

- Om installationen inte fortsätter automatiskt öppnar du huvudmenyn igen genom att ta ut cd-skivan och sätta in den igen, eller genom att dubbelklicka på programmet **start.exe** från rotkatalogen och sedan fortsätta från steg [b](#page-11-1) för att installera MFL-Pro Suite.
- För användare av Windows Vista® och Windows® 7, när skärmen **Kontroll av användarkonto** visas, klicka på **Tillåt** eller **Ja**.
- Om du vill installera PS-drivrutinen (BR-Script3 skrivardrivrutin) väljer du **Anpassad installation** och följer anvisningarna på skärmen.
- d När skärmen **Brandvägg/antivirusprogram har identifierats** visas, välj **Ändra brandväggens portinställning för att aktivera nätverksanslutningen och fortsätt med installeringen. (rekommenderas)** och klicka på **Nästa**.

(Inte för användare av Windows® 2000)

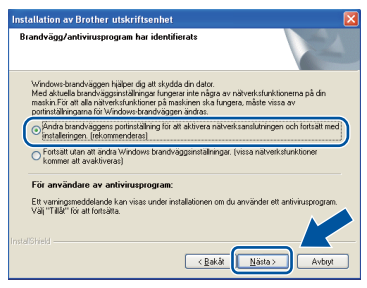

Om du inte använder Windows® brandvägg, se bruksanvisningen för din programvara för information om hur du lägger till följande nätverksportar.

- Lägg till UDP-port 54925 för nätverksskanning.
- Lägg till UDP-port 137 om du fortfarande har problem med nätverksanslutningen.
- e Följ anvisningarna på skärmen för att slutföra installationen.

## **VIKTIGT**

**Stäng INTE några skärmar under installationen. Det kan ta några sekunder innan skärmarna visas.**

### **Obs**

- Om din maskin inte hittas i nätverket, kontrollera inställningarna genom att följa anvisningarna på skärmen.
- Du kan hitta din maskins IP-adress och nodnamnet genom att skriva ut nätverkskonfigurationslistan. Se *[Skriva ut](#page-16-0)  [nätverkskonfigurationslistan](#page-16-0)* på sidan 17.
- I Windows Vista® och Windows® 7, när skärmen **Windows-säkerhet** visas ska du slutföra installationen på rätt sätt genom att markera kryssrutan och sedan klicka på **Installera**.
- Om ett felmeddelande visas under installationen av programmet, kör **Installationsdiagnostik** som finns i **Start**/**Alla program**/**Brother**/**DCP-XXXX LAN** (där DCP-XXXX är ditt modellnamn).

## **13 Installera MFL-Pro Suite på flera datorer (om så behövs)**

Om du vill använda maskinen med flera datorer i nätverket ska du installera MFL-Pro Suite på alla datorer. Gå till steg 12 [på sidan 12](#page-11-2).

## **Obs**

#### **Nätverkslicens (Windows®)**

Med den här produkten ingår en licens för upp till 5 användare. Den här licensen stödjer installationen av MFL-Pro Suite inklusive ScanSoft™ PaperPort™ 12SE eller ScanSoft™ PaperPort™ 11SE på upp till 5 datorer på ett nätverk. Om du vill installera ScanSoft™ PaperPort™ 12SE eller ScanSoft™ PaperPort™ 11SE på mer än 5 datorer, köp Brother NL-5 som är en fleranvändarlicens för upp till ytterligare 5 användare. Kontakta en auktoriserad Brotheråterförsäljare eller vår kundtjänst om du vill köpa NL-5.

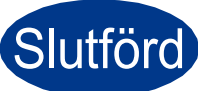

Slutförd **Installationen är klar.**

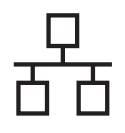

# **Trådbundet nätverk Windows®**

# **Obs**

- Om du använder en specifik IP-adress till maskinen måste du ställa Boot-metoden till Statisk via kontrollpanelen. Mer information finns i *Nätverksmeny* i *Bruksanvisning för nätverksanvändare*.
- Beroende på dina säkerhetsinställningar kan det hända att ett fönster från Windows-säkerhet eller antivirusprogrammet visas när maskinen eller dess program används. Tillåt detta och gå vidare.
- **Skrivardrivrutinen XML Paper Specification** Skrivardrivrutinen XML Paper Specification är den mest lämpliga drivrutinen när du skriver ut från program som använder XML Paper Specification-dokument. Du kan ladda hem den senaste drivrutinen från Brother Solutions Center på <http://solutions.brother.com/>.

# <span id="page-14-0"></span>**För användare av gränssnitt för trådbundna nätverk (Mac OS X 10.4.11 - 10.6.x)**

<span id="page-14-1"></span>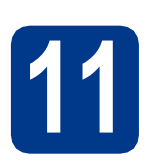

# **11 Innan du installerar**

a Kontrollera att maskinen och att Macintoshdatorn är PÅ. Du måste logga in med ett konto som har administratörsrättigheter.

### **O** VIKTIGT

**Användare av Mac OS X 10.4.10 ska uppgradera till Mac OS X 10.4.11 - 10.6.x. (de senaste drivrutinerna och den senaste informationen för den Mac OS X du använder finns på [http://solutions.brother.com/\)](http://solutions.brother.com/).**

## **Obs**

Om du vill installera PS-drivrutinen (BR-Script3 skrivardrivrutin), gå till Brother Solutions Center på webbsidan <http://solutions.brother.com/> och klicka på Hämta filer på din modellsida och se Vanliga frågor för inställningsinstruktioner.

**b** Ta bort skyddskåpan från nätverksporten som är märkt med symbolen  $\frac{P}{R}$ .

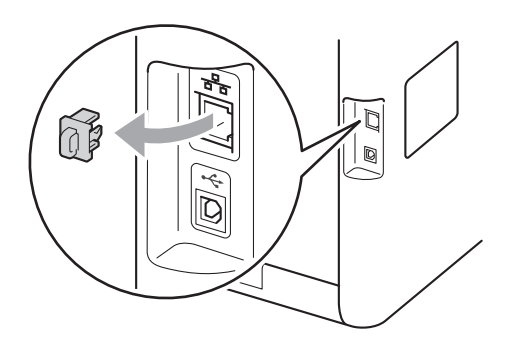

**C** Anslut nätverksgränssnittskabeln till nätverksuttaget och anslut den sedan till en ledig port i din hubb eller switch.

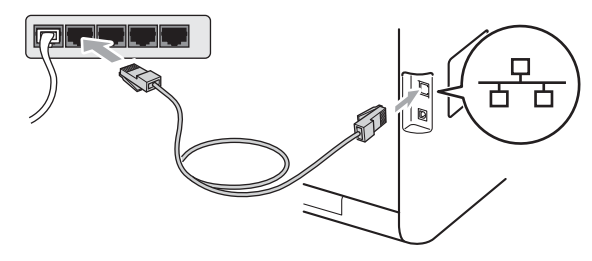

**d** Kontrollera att strömmen är påslagen till maskinen.

# <span id="page-14-2"></span>**12 Installera MFL-Pro Suite**

- a Sätt in installationsskivan i din cd-läsare.
- b Dubbelklicka på ikonen **Start Here OSX**. Följ anvisningarna på skärmen.

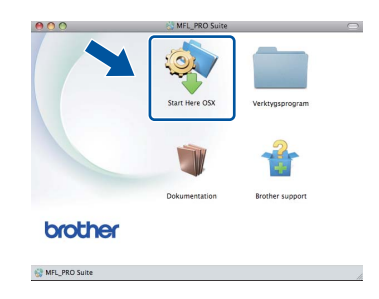

#### **Obs**

Det kan ta några minuter innan installationen slutförts.

c Följ anvisningarna på skärmen tills denna skärm visas. Välj din maskin i listan och klicka sedan på **OK**.

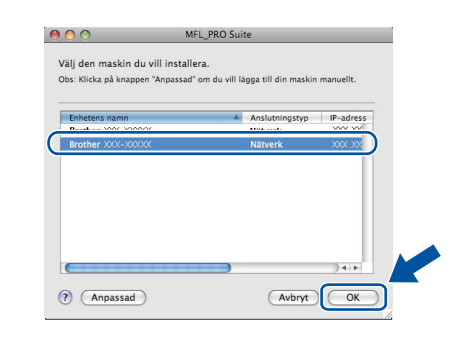

# **Windows Windows® Trådbundet nätverk** Trädbundet nätverk **Macintosh Macintosh**

## **Obs**

Kontrollera nätverksinställningarna om maskinen inte hittas på nätverket. Se *[Innan du installerar](#page-14-1)* på [sidan 15](#page-14-1).

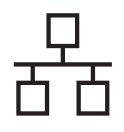

# **Trådbundet nätverk Macintosh**

# **Obs**

- Du kan ta reda på maskinens MAC-adress (Ethernet-adress) och IP-adress genom att skriva ut nätverkskonfigurationslistan. Se *[Skriva ut nätverkskonfigurationslistan](#page-16-0)* på [sidan 17](#page-16-0).
- Klicka på **OK** om den här skärmen visas.

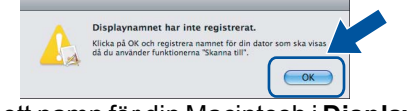

Skriv ett namn för din Macintosh i **Displaynamn** med högst 15 tecken och klicka på **OK**. Gå till [d](#page-15-0).

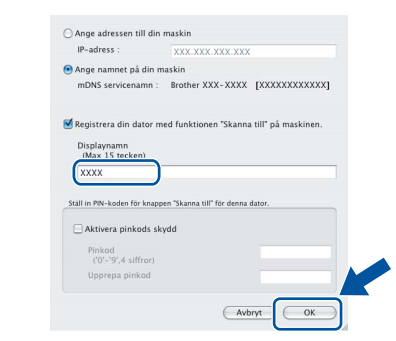

- Om du vill använda maskinens **SCAN** knapp för att skanna i nätverket måste du markera rutan **Registrera din dator med funktionen "Skanna till" på maskinen.**.
- Namnet du anger visas på maskinens LCDskärm när du trycker på (**SCAN**) och väljer ett skanningsalternativ. (För ytterligare information, se *Nätverksskanning* i *Bruksanvisning för programanvändare*.)
- <span id="page-15-0"></span>d Klicka på **Nästa** när den här skärmen visas.

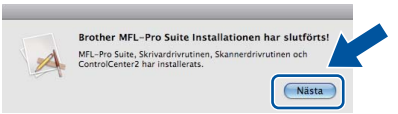

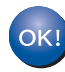

**Installationen av MFL-Pro Suite är klar. Gå till steg** 13 **[på sidan 16](#page-15-1).**

<span id="page-15-1"></span>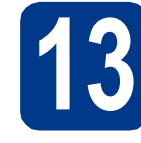

# **13 Ladda hem och installera Presto! PageManager**

När Presto! PageManager är installerat, läggs en OCR-funktion till i Brother ControlCenter2. Det är enkelt att skanna, dela och organisera foton och dokument med Presto! PageManager.

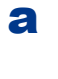

a På **Brother support**-skärmen, klicka på **Presto! PageManager** och följ sedan anvisningarna på skärmen.

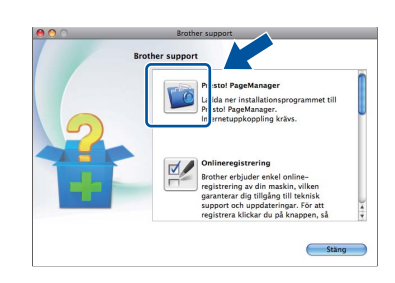

### **14 Installera MFL-Pro Suite på flera datorer (om så behövs)**

Om du vill använda maskinen med flera datorer i nätverket ska du installera MFL-Pro Suite på alla datorer. Gå till steg 12 [på sidan 15](#page-14-2).

# Slutförd **Installationen är klar.**

## **Obs**

Om du använder en specifik IP-adress till maskinen måste du ställa Boot-metoden till Statisk via kontrollpanelen. Mer information finns i *Nätverksmeny* i *Bruksanvisning för nätverksanvändare*.

# **Webbaserad hantering (webbläsare)**

Brother skrivarserver är utrustad med en webbserver som ger dig möjlighet att övervaka dess status eller ändra vissa av dess konfigurationsinställningar, med hjälp av HTTP (Hyper Text Transfer Protocol).

#### **Obs**

- Standardanvändarnamnet är "**admin**" och standardlösenordet är "**access**". Du kan använda en webbläsare för att ändra detta lösenord.
- Vi rekommenderar Microsoft® Internet Explorer® 6.0 (eller senare) eller Firefox 3.0 (eller senare) för Windows® och Safari 3.0 (eller senare) för Macintosh. Kontrollera även att JavaScript och cookies alltid är aktiverade oavsett vilken webbläsare du använder. För att använda en webbläsare måste du känna till skrivarserverns IP-adress. Skrivarserverns IP-adress finns i nätverkskonfigurationslistan.
- a Öppna webbläsaren.
- **b** Ange http://maskinens\_ip\_adress/i webbläsaren (där maskinens\_ip-adress är skrivarens IP-adress eller skrivarserverns namn).
	- Till exempel http://192.168.1.2/

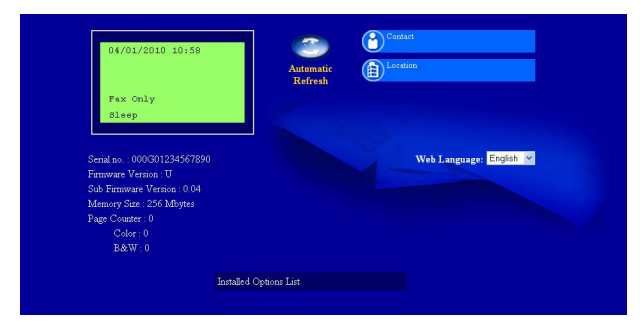

Se *Webbaserad hantering* i *Bruksanvisning för nätverksanvändare*.

# <span id="page-16-0"></span>**Skriva ut nätverkskonfigurationslistan**

Du kan skriva ut nätverkskonfigurationslistan för att bekräfta de aktuella nätverksinställningarna.

- **a** Slå på maskinen och vänta tills maskinen är i beredskapsläge.
- b Tryck på **Menu**, **5**, **5**.
- c Tryck på **Mono Start** eller **Colour Start**. Maskinen skriver ut de aktuella nätverksinställningarna.
- d Tryck på **Stop/Exit**.

# **Återställa nätverksinställningarna till fabriksinställningarna**

Följ stegen nedan om du vill återställa alla nätverksinställningar för den interna skrivar-/skannerservern till fabriksinställningarna.

- **a** Kontrollera att maskinen inte är i drift, dra sedan ut alla kablar från maskinen (utom nätkabeln).
- b Tryck på **Menu**, **4**, **0**.
- c Tryck på **1** för att välja Återställ.
- d Tryck på **1** för att välja Ja.

Maskinen startas om, anslut alla kablar igen när omstarten är slutförd.

# **Färgkorrigering (om så krävs)**

## **Färgkalibrering**

Utskriftstätheten för respektive färg kan variera beroende den miljö som maskinen befinner sig i, t.ex. temperatur och luftfuktighet. Med kalibrering får du förbättrad färgtäthet.

# **Obs**

- Om du skriver ut med funktionen direktutskrift eller med BR-Script-skrivardrivrutinen måste du utföra en kalibrering från kontrollpanelen. Se *[Använda kontrollpanelen](#page-17-0)* på sidan 18.
- Om du skriver ut med Windows® skrivardrivrutin får drivrutinen kalibreringsinformationen automatiskt om både **Använd kalibreringsdata** och **Hämta enhetsdata automatiskt** är på. Se *Fliken Avancerat* i *Bruksanvisning för programanvändare*.
- Om du skriver ut via Macintoshskrivardrivrutinen måste du göra kalibreringen med **Status Monitor**. Efter att du startat **Status Monitor** väljer du **Färgjustering** i menyn **Kontroll**. Se *Status Monitor* i *Bruksanvisning för programanvändare*.

#### <span id="page-17-0"></span>**Använda kontrollpanelen**

- a Tryck på **Menu**, **3**, **6**.
- **b** Tryck på **A** eller **V** och välj Kalibrera. Tryck på **OK**.
- c Tryck på **1** för att välja Ja.
- d Tryck på **Stop/Exit**.

Du kan återställa kalibreringsparametrarna till sina fabriksinställningar.

- a Tryck på **Menu**, **3**, **6**.
- **b** Tryck på **A** eller  $\blacktriangledown$  och välj Återställ. Tryck på **OK**.
- c Tryck på **1** för att välja Ja.
- d Tryck på **Stop/Exit**.

## **Färgregistrering**

#### **Automatisk registrering**

Du kan justera utskriftsläget för respektive färg automatiskt.

- a Tryck på **Menu**, **3**, **7**.
- b Tryck på **1** för att välja Starta.
- c Tryck på **Stop/Exit**.
	- Vill du justera utskriftsläget för respektive färg manuellt, se *Manuell registrering* i *Grundläggande bruksanvisning*.

# **Brother CreativeCenter-ikonen**

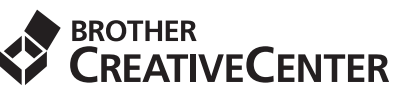

Bli inspirerad. Dubbelklicka på ikonen Brother CreativeCenter på skrivbordet för att komma till en KOSTNADSFRI webbplats med många uppslag och resurser för personligt bruk och yrkesbruk.

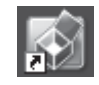

<http://www.brother.com/creativecenter/>

# **Tillbehör och förbrukningsartiklar**

# **Tillbehör**

Följande tillbehör finns som tillval till maskinen. Du kan utöka maskinens kapacitet genom att lägga till denna utrustning. Mer information om det extra nedre facket och kompatibla SO-DIMM-minnen finns på <http://solutions.brother.com/>.

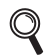

Information om installation av SO-DIMM-minnen finns i *Installera extra minne* i *Avancerad bruksanvisning*.

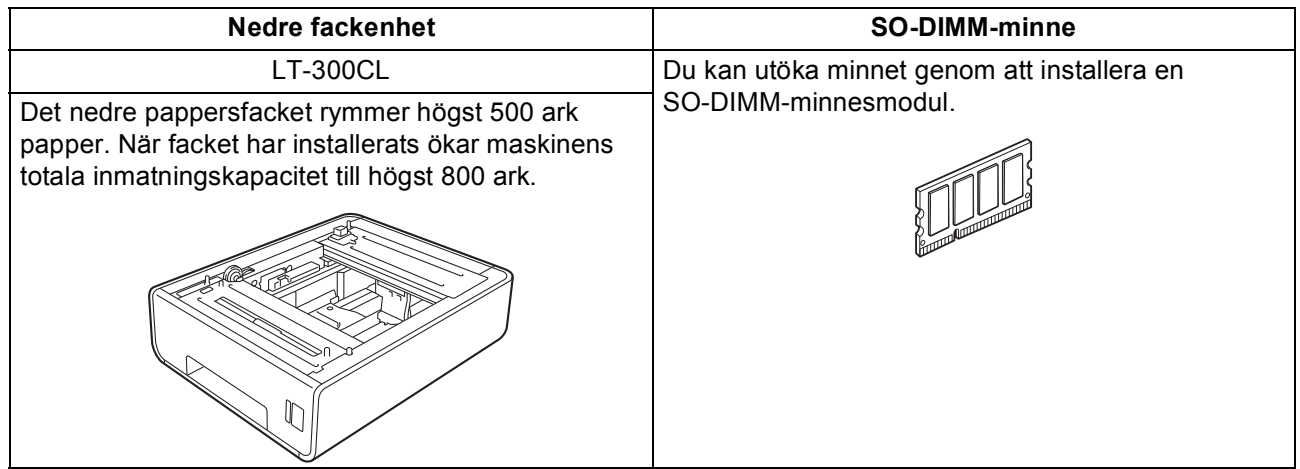

# **Förbrukningsartiklar**

När det är dags att byta förbrukningsartiklar, indikeras ett fel på LCD-skärmen på kontrollpanelen. Besök <http://solutions.brother.com/> eller kontakta din lokala Brother-återförsäljare om du behöver ytterligare information om förbrukningsartiklar till maskinen.

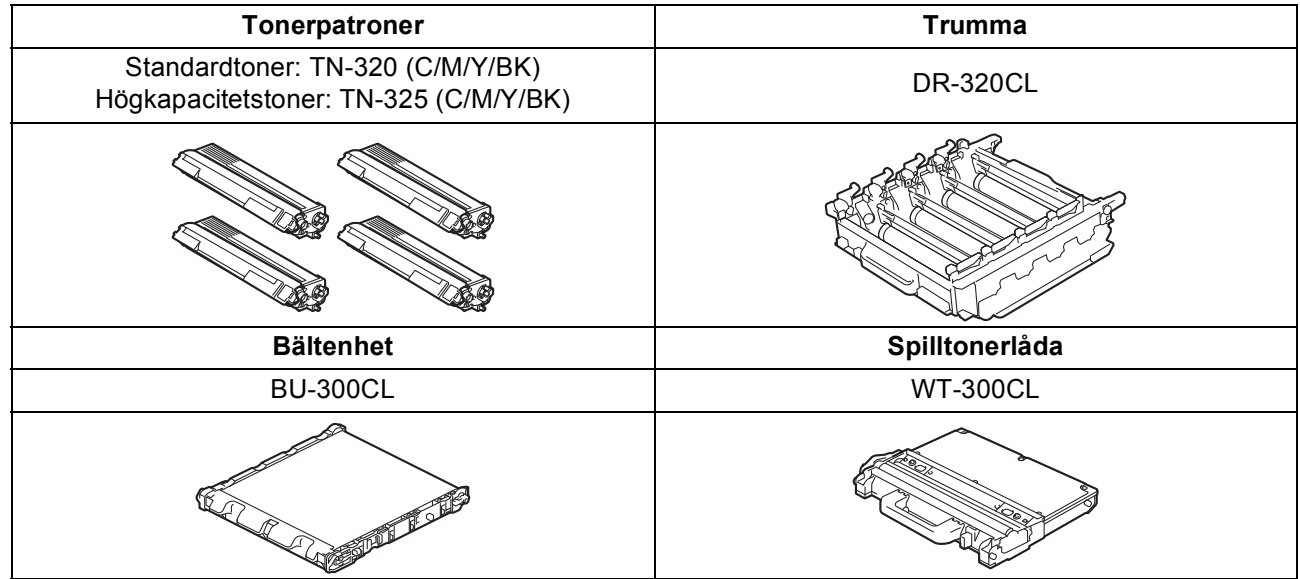

#### **Varumärken**

Brother-logotypen är ett registrerat varumärke som tillhör Brother Industries, Ltd.

Brother är ett registrerat varumärke som tillhör Brother Industries, Ltd.

Microsoft, Windows, Windows Server och Internet Explorer är registrerade varumärken som tillhör Microsoft Corporation i USA och/eller andra länder.

Windows Vista är antingen ett registrerat varumärke eller ett varumärke som tillhör Microsoft Corporation i USA och/eller andra länder. Apple, Macintosh, Safari och True Type är varumärken som tillhör Apple Inc. och som är registrerade i USA och andra länder. Nuance, Nuance-logotypen, PaperPort och ScanSoft är varumärken eller registrerade varumärken som tillhör Nuance Communications, Inc. eller dess dotterbolag i USA och/eller andra länder.

#### **Alla övriga märken och produktnamn för företag som omnämns på Brother-produkter, i relaterade dokument eller i annat material är varumärken eller registrerade varumärken som tillhör respektive företag.**

#### **Sammanställningar och publikation**

Den här bruksanvisningen har under överinseende av Brother Industries, Ltd. sammanställts och publicerats med uppdaterade produktbeskrivningar och specifikationer.

Innehållet i den här bruksanvisningen och specifikationerna för den här produkten kan ändras utan föregående meddelande. Brother förbehåller sig rätten att utan förvarning göra ändringar i specifikationer och materialet häri, och ansvarar inte för eventuella skador (inklusive följdskador) som orsakas av förlitan på det presenterade materialet, inklusive men inte begränsat till, skrivfel eller andra misstag.

#### **Upphovsrätt och licens**

©2010 Brother Industries, Ltd. I denna produkt ingår programvara som utvecklats av följande leverantörer: ©1983-1998 PACIFIC SOFTWORKS, INC. ©2010 Devicescape Software, Inc.

I denna produkt finns programvaran "KASAGO TCP/IP" som har utvecklats av ZUKEN ELMIC, Inc.

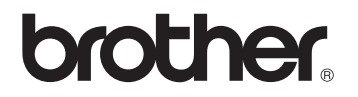